*Mācību priekšmets: angļu valoda (blokstunda datorklasē)*

*Klase: 6.klase*

*Sasniedzamais rezultāts: Sadarbojoties veido savu digitālu tekstu canva.com platformā par svētku tradīcijām ārzemēs, izmantojot iepriekšējās stundās apkopotu informāciju no vairākiem avotiem, ievērojot autortiesības, un to publisko.*

Konteksts: iepriekšējas 2 mācību stundas skolēni pāros vai grupās pa 3 meklē, apkopo informāciju par kādu populāru svētku tradīcijām izvēlētā ārvalstī.

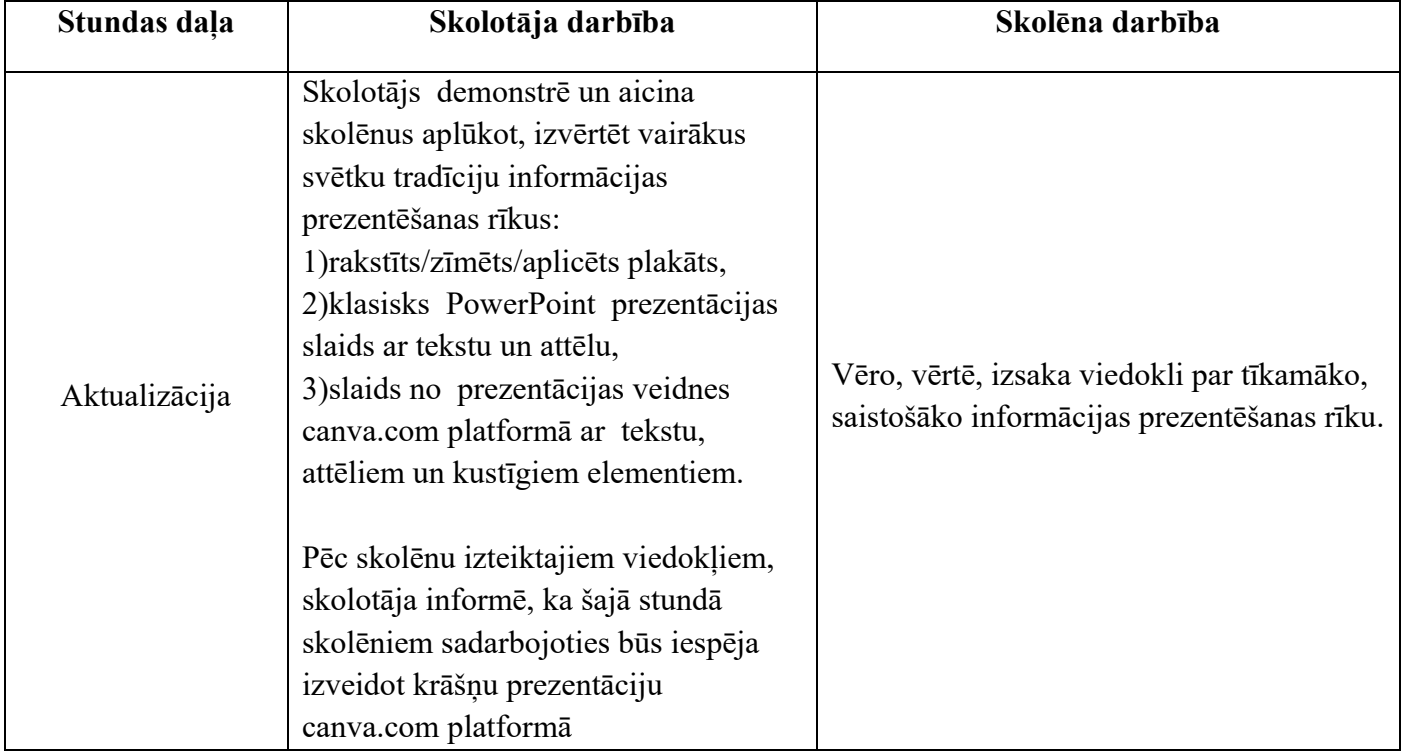

# **Bauskas Valsts ģimnāzija 2022**

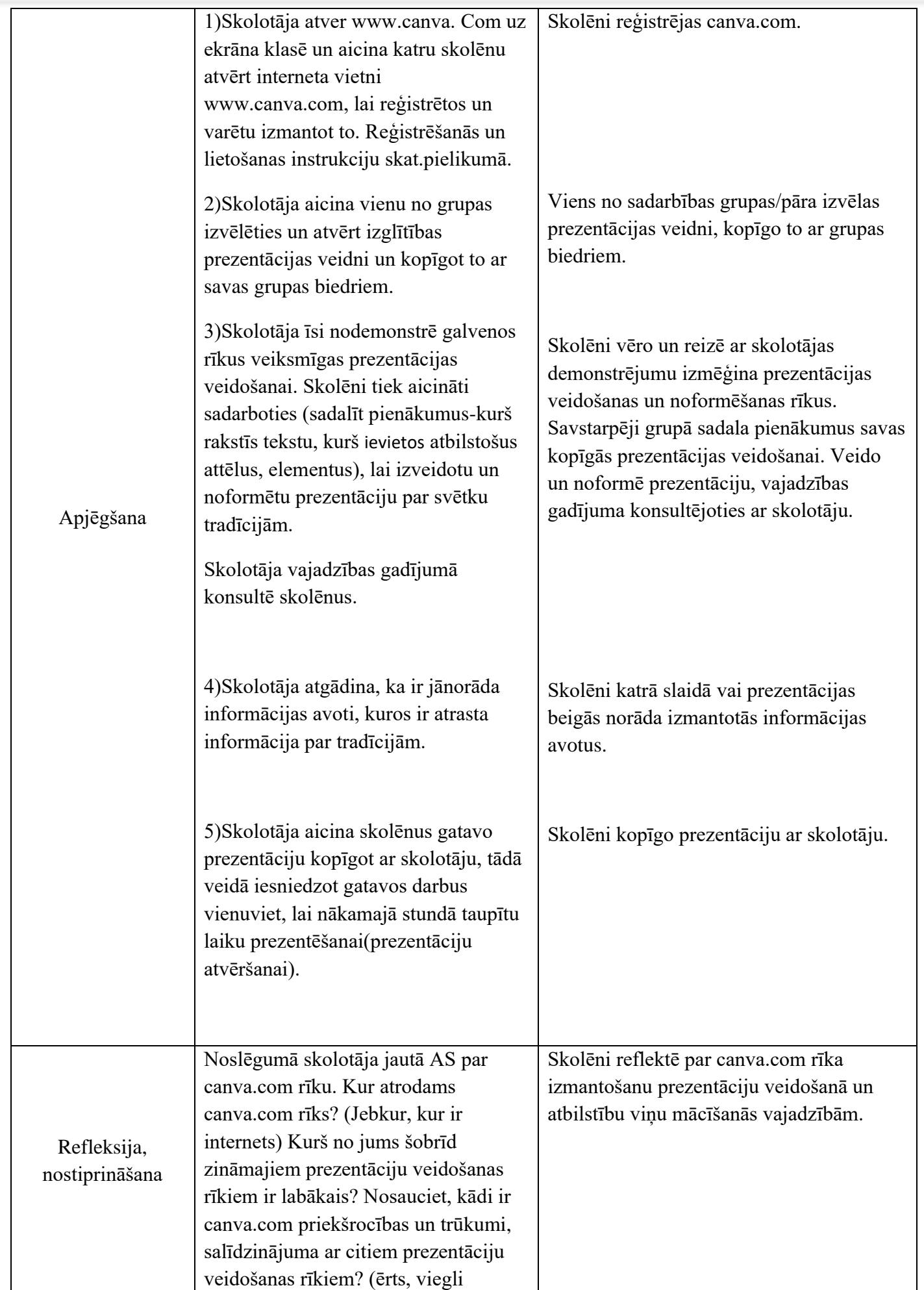

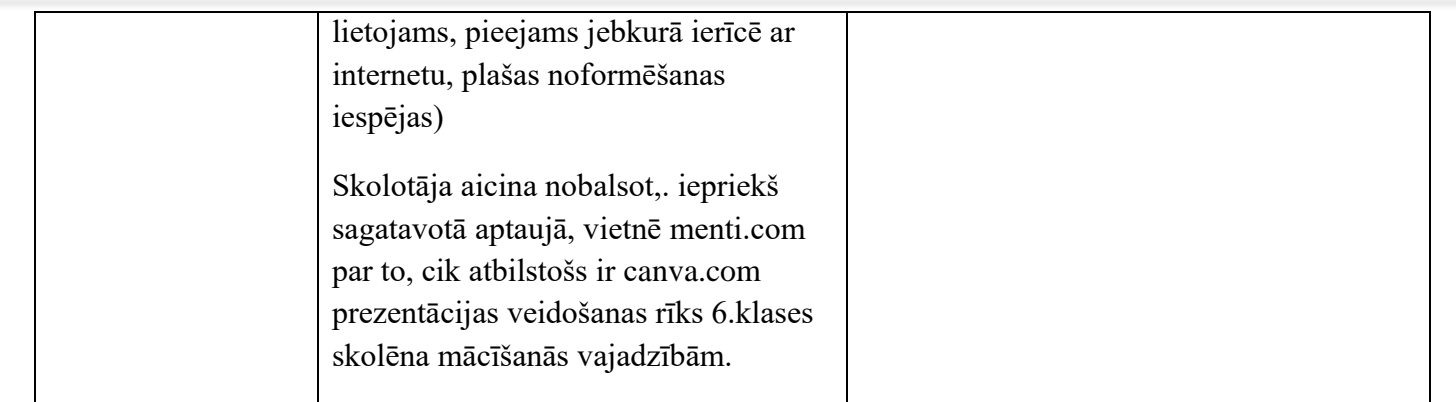

**PIELIKUMS**

### **1.Reģistrēšanās [www.canva.com.](http://www.canva.com/)** Ievada interneta vietnes adresi, klikšķini *Sign up for free*

Ja **IR** gmail e-pasta adrese: klikšķini *Continue with google,* ievadi prasīto informāciju.

Ja **NAV** gmail e-pasta adrese: klikšķini *Continue other way – Continue with email-* ievadi prasīto informāciju, pēc tam ieeja savā e-pastā, apstiprini canva.com reģistrācijas saiti.

### **2. Canva.com lietošana Izgļītības veidnes sadaļā Izglītības prezentācija.**

**K**lišķini *Veidnes* – izvēlies *Izglītība* – *Izglītības prezentācija- Izveidot tukšu prezentāciju par izglītību.*

*KOPĪGOŠANA, lai vairāki dalībnieki var strādāt vienā prezentācijā:* ekrāna augšējā labajā stūrī klikšķina izvēlni *Kopīgošana – Saites kopīgošana ir ierobežota* – izvēlies *Ikviens, kam ir šī saite,* blakus izvēlies opciju *Var rediģēt –* klišķini **Kopēt saiti.** Nokopēto saiti nosūti e-pastā vai watsapp vai citā veidā grupas biedram.

**!** Kopīgošanas opcija ir noderīga, lai skolēni gatavu prezentāciju kopīgotu ar skolotāju. Stundā, kad visiem ir jāprezentē savs darbs, prezentācijas viegli un ērti ir atvērt no skolotājas canva.com lapas, tiek ietaupīts laiks, kas citkārt paiet, kamēr skolēns no sava e-pasta, vai citas vietas atver prezentāciju.

## **GALVENIE RĪKI PREZENTĀCIJAS VEIDOŠANAI, NOFORMĒŠANAI**

**! Viss**, kas tiek darīts canva.com vietnē,saglabājas automātiski, nav jāaktivizē saglabāšanas funkcija. Izveidota prezentācija ir pieejama jebkur, jebkura ierīcē, kur ir internets. Tātad tā nav jāpārsūta ar e-pastu vai kā citādi.

**!** Bez maksas nav pieejamas veidnes, rīki, elementi, kuriem stūrītī ir kronītis.

**!** Jebkam, ko vēlies ievietot sava prezentācijā, *uzklikšķini, un tas tiek ievietots prezentācijā*. Ja pārdomā un to nevēlies vairs, iezīmē ar *klikšķi un spied Delete vai Backspace*. Tieši tāpat ir iespējams izdzēst kādu elementu, attēlu, kas no gatavās prezentācijas veidnes nav vajadzīgs.

1.**Prezentacijas dizainu** var veidot pats vai izvēlēties no plaši piedāvātajām, tematiskajām gatavajām dizaina veidnēm. Izvēlēties kādu no gatavajām veidnēm- baltajā meklēšanas logā raksti tematu, par ko vēlies atrast veidni, piemēram, Ziemassvētki, izvēlies sev tīkamāko, klikšķinot uz tā. Automātiski tas ievietojas tukšajā iesāktajā veidnē. Jaunu lapu prezentācijai pievieno, klikšķinot uz krustiņa zem prezentācijas.

#### **2.Teksta ievietošana**

2.1 Tekstu var ievietot jau gatavos dizainos izvēlētajos slaidos; Klikšķini uz teksta, kas jāpārraksta, tiek iezīmēts teksta lauks, pēc tam ar dubultklikšķi tiek iezīmēts pats teksts, tad raksti savu tekstu. Teksta lielumu var mainīt palielinot, samazinot teksta laukumu, vai arī, mainot burtu lielumu, fontu prezentācijas augšpusē, izmantojot teksta noformēšanas opcijas līdzīgi kā Word programmā.

2.2 Tekstu var veidot pats, izmantojot kreisajā sānā rīku *T teksts.* Izvēlnē, kas atveras, ir iespēja izvēlēties teksta kategoriju- vai tas būs virsraksts, apakšvirsraksts vai pamatteksts. Zemāk ir iespēja izvēlēties noformētas uzrakstu veidnes, kuras ievietojot prezentācijā, ar dubultklikšķi var rediģēt pēc savām vajadzībām.

**3.Elementi –** atrodas kreisajā pusē rīku izvēles kolonnā. Ar tiem ir iespēja viegli papildināt prezentācijas vizuālo noformējumu (tabulas, diagrammas, līnijas, formas). Vizuālo efektu papildina grafiskie zīmējumi, kustīgās uzlīmes. Lai atrastu tieši savam tematam derīgas uzlīmes, grafiskos attēlus, ieraksti tematu meklētājā augšpusē (tāpat kā veidnes meklēšana atbilstoši tematam). Rāmji un režģi ir domāti, lai tajos ievietotu (vienkārši "ievelkot") **fotoattēlus** jau gatavos (kreisajā puse rīku kolonnā)vai savus augšup lādētos.

**4.Augšupielādes** – atrodas kreisajā pusē, rīku izvēles kolonnā. Šajā sadaļā ir iespēja augšuplādēt savus fotoattēlus, audio un video failus no savas ierīces vai interneta vides, ko vēlies ievietot prezentācijā.

**5.Audio –** prezentāciju var papildināt ar audio skaņu, izvēloties gatavu no piedāvātas rīku kolonnas kreisajā pusē vai arī savu augšup lādēto audio failu.

**6.Prezentēšana –** gatavā darba prezentēšana iespējama, klikšķinot labajā apakšējā stūrī *diognālu bultiņu ikonu* vai augšējā labajā stūrī **Prezentēt.**